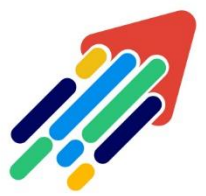

# مَرْكَزْ تَطْوِيْر الْمُحْتَوَى الْرّقَمِي

Digital Content Development Center

# استكشاف أخطاء متصفح LOCKDOWN / RESPONDUS

وإصالحها

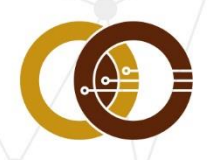

عمادة تقنية المعلومات و التعليم عن بعد IT & DISTANCE LEARNING DEANSHIP

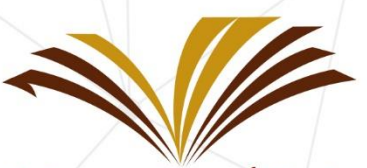

جامعة الأمير سطام بن عبد العزيز Prince Sattam Bin Abdulaziz University

# **نظام التشغيل وإعدادات األمان:**

## **متصفح LOCKDOWN**

- يتشارك في الخصائص مع Explorer Internet إذا كان على جهاز Windows.
	- يتشارك في الخصائص مع Safari إذا كان على جهاز Mac.
		- إعدادات األمان في المتصفح.

#### **متطلبات Windows**

- $79890S10 -$
- 75 ميجا بايت مساحة دائمة على القرص الصلب.
- يجب ضبط Explorer Internet على مستويات األمان االفتراضية.

عندما تكون مستويات الأمان أعلى من ذلك أو عدم تمكين تشغيل جافا سكريبت أو عدم الموافقة على إرسال ملفات تعريف االرتباط )cookies )أو استالمها سيتسبب في حدوث أخطاء في تسجيل الدخول واالختبار.

• يجب أن يكون 7.0 Explorer Internet أو أعلى.

• إذا كان Explorer Internet ال يعمل بشكل صحيح، فقد يحدث خطأ في متصفح .LockDown

#### **متطلبات Mac**

- OSX 10.10 ،OS X 10.11 ،10.12 إلى 10.12 .OSX 10.10 ،OSX 10.10 **+**
- 10.0 :iOS+( iPad فقط(. يجب أن يكون لديك LMS متوافق.
	- مساحة 120 ميجا بايت دائمة على القرص الصلب.
		- يجب أن يكون Safari يعمل بشكل سليم.

إذا واجهت أخطاء أثناء إجراء اختبار من خالل متصفح LockDown، فتحقق من إعدادات األمان في Explorer Internetوالوظائف العامة لـ Explorer Internet. يجب إعادة ضبط Internet Explorerإلى مستويات الأمان الافتراضية، ويجب تجربة الاختبار مرة أخرى.

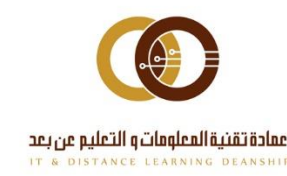

## **مالحظة مهمة : أغراض غير االختبار**

#### **استخدم متصفح LockDown Respondus فقط ألغراض االختبار.**

إذا حاولت استخدام المتصفح للوصول إلى محتوى إضافي للمقرر، مثل مالحظات المحاضرات أو أوراق العمل، فقد يواجه البرنامج مشكلة كأن يتم تجميده أو إغالقه، يحدث هذا عادة عندما يكون المحتوى الذي تحاول الوصول إليه هو ملف متعلق بـ Word أو PowerPoint أو Acrobat Adobe. ال يمكن للمتصفح فتح البرنامج الخارجي المطلوب لتشغيل هذه الملفات بسبب طبيعة المتصفح المقيدة ويُحدث ذلك خطأ داخلي في البرنامج. إذا كنت بحاجة إلى عرض هذه الملفات، فيرجى استخدام متصفح عادي مثل .Mozilla Firefox

## **مشاكل تنزيل وتثبيت متصفح LockDown**

إذا كنت تواجه مشكالت في تثبيت متصفح LockDown على نظام Windows، فإننا نوصي بالخطوات الإضافية التالية:

.1 تسجيل الدخول مباشرة إلى نظام كمسؤول "Administrator as Run"، ال تستخدم ."Remote Access" أو" Switch User" اتصال

مالحظة مهمة: قد يؤدي عدم تسجيل الدخول "Administrator as Run ""إلى عدم تحديد الأذونات المطلوبة.

2. قم بتعطيل كافة برامج الأمان مؤقتاً.

.3 لتحميل متصفح LockDown Respondus. ال تستخدم البحث عن طريق "Google " استخدم فقط النسخة الخاصة بالجامعة.

4. عند بدء تشغيل المثبت والوصول إلى زر "LockDown Browser Click to install"، انقر فوق االرتباط "مشاكل في برنامج التثبيت؟ انقر هنا". سيظهر لك خيار تنزيل الملفات إلى موقع من اختيارك.

.5 انتقل إلى المجلد الذي قمت بتنزيل الملفات فيه وقم بتشغيل "exe.setup".

.6 قم بتشغيل متصفح LockDownللتحقق من التثبيت، ثم قم بإغالق متصفح .LockDown

.7 أعد تمكين برنامج الحماية "مضاد الفايروسات".

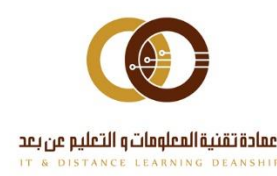

نظراً ألن متصفح LockDownعبارة عن هيكل يوضع أعلى متصفح اإلنترنت ) Internet Explorer لمستخدمي الكمبيوتر الشخصي و Safari لمستخدمي Mac)، فإننا نوصي الطالب بالوصول إلى المقررات الخاصة بهم إما باستخدام Explorer Internet أو Safari، وإجراء اختبار تجريبي قبل إجراء اختبار فعلي باستخدام متصفح LockDown.

بالنسبة لأنظمة Windows، ننصح بتخفيف أي إعدادات أمان إلى "متوسط"، وإضافة "exe.LockDown "كتطبيق موثوق به، باإلضافة إلى عنوان "\*.edu.uwyo "كموقع موثوق به في أي برنامج أمان.

## **استخدام متصفح LockDown على اتصال السلكي**

نوصي بشدة باستخدام اتصال إنترنت Ethernet (سلكي) بسرعة 512 كيلو بايت على الأقل أو أعلى أثناء إجراء االختبار في متصفح LockDown. إذا كنت تستخدم اتصال السلكي أو مودم USB أو بطاقة اتصال الحاسوب المحمول أو اتصال نقطة اتصال متنقلة أثناء االختبار، فمن المرجح أن تواجه مشكالت بسبب انقطاع االتصاالت بخادم Canvas وذلك لأن خادم Canvas يتطلب سرعة أكثر من تصفح الإنترنت العادي (خاصة خلال الاختبارات).

إذا فقدت االتصال باإلنترنت أثناء االختبار، فسيغلق المتصفح ولن يسمح لك بحفظ اإلجابات أو االنتقال إلى أسئلة أخرى أو إرسال االختبار أو الخروج منه، لذلك تعد اتصاالت Ethernet السلكية أكثر استقرارا،ً إذا كان لديك جهاز توجيه )router)، فإن االتصال به مباشرة عند إجراء االختبارات سيقلل من فرص انقطاع االتصال.

# **أخطاء األذونات في متصفح LockDown**

إذا كنت تتلقى خطأ عند محاولة فتح متصفح LockDown الذي يقول "قد ال يكون لديك الأذونات المناسبة للوصول إلى العنصر" ، فقد تكون هناك مشكلة في الأذونات على نظامك أو برنامج مكافحة الفيروسات.

في هذه الحالة نوصي بإلغاء تثبيت البرنامج تماماً وإجراء تثبيت جديد أثناء تسجيل الدخول مباشرة إلى النظام كمسؤول "Administrator as Run( "انظر اإلرشادات أعاله للحصول على التفاصيل الكاملة(.

# **خطأ "االرتباط محظور"**

يحدث هذا عندما يتم الوصول إلى ارتباط المستوى الثاني من ارتباط مستوى أساسي، وال يحدث حظر االرتباط عادةً إال عندما يدخل الطالب في االختبار ويبدأ في الوصول إلى الروابط

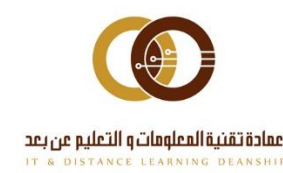

الموجودة في االختبار، عادة ما يحدث ذلك بسبب مشكالت التكوين مع مكونات مستعرض Explorer Internet األساسية.

#### **لحل هذه المشكلة، يرجى تجربة ما يلي:**

- ابدأ تشغيل Explorer Internet وانتقل أوالً إلى األدوات.
	- من قائمة "أدوات"، حدد "خيارات إنترنت".
- داخل مربع الحوار "خيارات إنترنت"، حدد عام "محفوظات االستعراض".
	- اضغط على حذف لمسح ذاكرة التخزين المؤقت للمتصفح.

• أخيرا،ً إذا كنت تقوم بتشغيل أي أشرطة أدوات أو وظائف إضافية لجهات خارجية، فقم بإزالتها من Explorer Internet.

## **متصفح LockDown والبرامج األخرى**

تمت برمجة متصفح LockDown للكشف عن الوقت الذي ال تزال فيه البرامج المتعارضة قيد التشغيل وسيطلب منك إغالق هذه البرامج، وقد يتم تشغيل بعض البرامج مثل Dock Dell وشريط أدوات Google في خلفية جهاز الحاسوب الخاص بك لذلك يجب إيقاف تشغيلها قبل أن تتمكن من المتابعة في متصفح LockDown. يمكنك عادةً إيقاف تشغيل هذه البرامج من خالل درج المهام أو، في حالة Dock Dell، عن طريق النقر بزر الماوس الأيمن على التطبيق والنقر فوق إنهاء.

في بعض الحاالت، يمكن أن تتسبب هذه البرامج التي تعمل في الخلفية في على إغالق متصفح LockDownأو التوقف عن االستجابة، حيث إن البرامج التي تستخدم Java أو اإلنترنت مثل iTunes ومديري الوسائط اآلخرين، وبرامج مشاركة الملفات مثل Bittorent، وتطبيقات المراسلة الفورية تسبب احتمالية أكبر في قفل متصفح LockDown، لذلك من الأفضل إغلاق كافة برنامج على جهاز الحاسوب الخاص بك قبل بدء تشغيل متصفح .LockDown

## **متصفح LockDown والنوافذ المنبثقة**

إذا توقف متصفح LockDown عن االستجابة قبل بدء االختبار أو إذا رأيت صفحة فارغة تملأ شاشة الحاسوب، فقد يرجع ذلك إلى نوافذ الأمان التي تظهر خلف متصفح LockDown، إذا لم تكن قد بدأت االختبار، فأغلق المتصفح وعالج النوافذ المنبثقة الخاصة

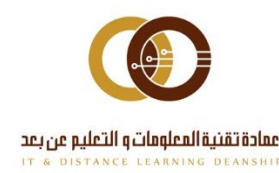

باألمان. وإذا كنت قد بدأت االختبار، فإن الحل الوحيد هو إعادة تشغيل الحاسوب ومعالجة النوافذ المنبثقة قبل بدء االختبار.

#### **توقف متصفح LockDown عن االستجابة**

إذا فقدت اتصالك باإلنترنت أثناء إجراء االختبار أو إذا كنت ملحقات Java قديمة، فقد يتوقف متصفح LockDown وجهاز الحاسوب عن االستجابة، والطريقة الوحيدة لحل هذه المشكلة هي إغالق الحاسوب )أي فصل الطاقة عن الحاسوب بما في ذلك كابالت الطاقة و / أو البطاريات إذا كنت تستخدم جهاز حاسوب محمول)، وإذا كنت تفتقد قائمة "ابدأ" أو "شريط المهام" أو لم تتمكن من الوصول إلى "إدارة المهام" بعد إعادة تشغيل الحاسوب، فيمكنك استعادة هذه التطبيقات عن طريق إعادة تشغيل متصفح LockDown والخروج من البرنامج بشكل صحيح.

قد يستغرق ذلك عدة دقائق وسيتسبب في ضياع وقت اختبار، في معظم الحاالت، طالما لم ينته وقت االختبار، سيتم السماح لك بالعودة إلى االختبار، وبمجرد االنتهاء من االختبار أرسل بريد إلكتروني إلى محاضرك فوراً إلخباره بما حدث.

#### **تحديثات متصفح LockDown**

تقوم Respondus بإصدار نسخ جديدة بشكل دوري من متصفح LockDown، لذلك عندما يتوفر إصدار جديد من متصفح LockDown، سيطلب منك النظام تحديث البرنامج.

.1 تأكد من تحديث النظام الخاص بك عن طريق تثبيت كافة تحديثات النظام الضرورية، ستحتاج أيضاً إلى التأكد من أن لديك أحدث إصدار من Explorer Internet لمستخدمي .Mac لمستخدمي Safariو Windows

.2 تأكد من أن لديك نسخة واحدة فقط من Java مثبتة ومحدثة على نظامك.

**مالحظة مهمة :** يجب أن يتنبه مستخدمو Macintosh أن Apple توفر نسخة خاصة من Java لجميع أنظمة التشغيل قبل Lion 10.7 X OS. بالنسبة ألنظمة تشغيل Macintosh قبل إصدار Lion، استخدم ميزة تحديث البرامج )المتاحة من خالل قائمة Apple )للتحقق من تحديثات Java.

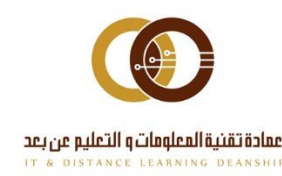

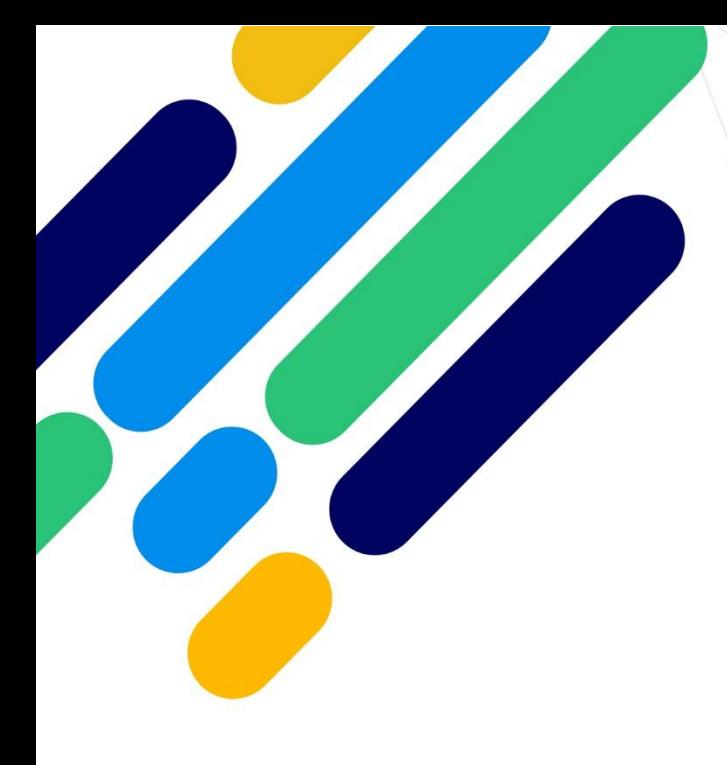

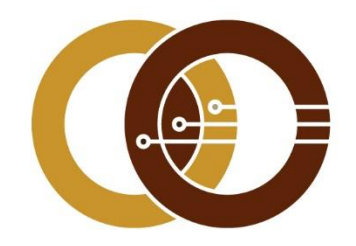

# عمادة تقنية المعلومات و التعليم عن بعد

IT & DISTANCE LEARNING DEANSHIP

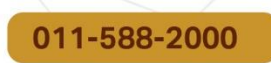

ithelp@psau.edu.sa